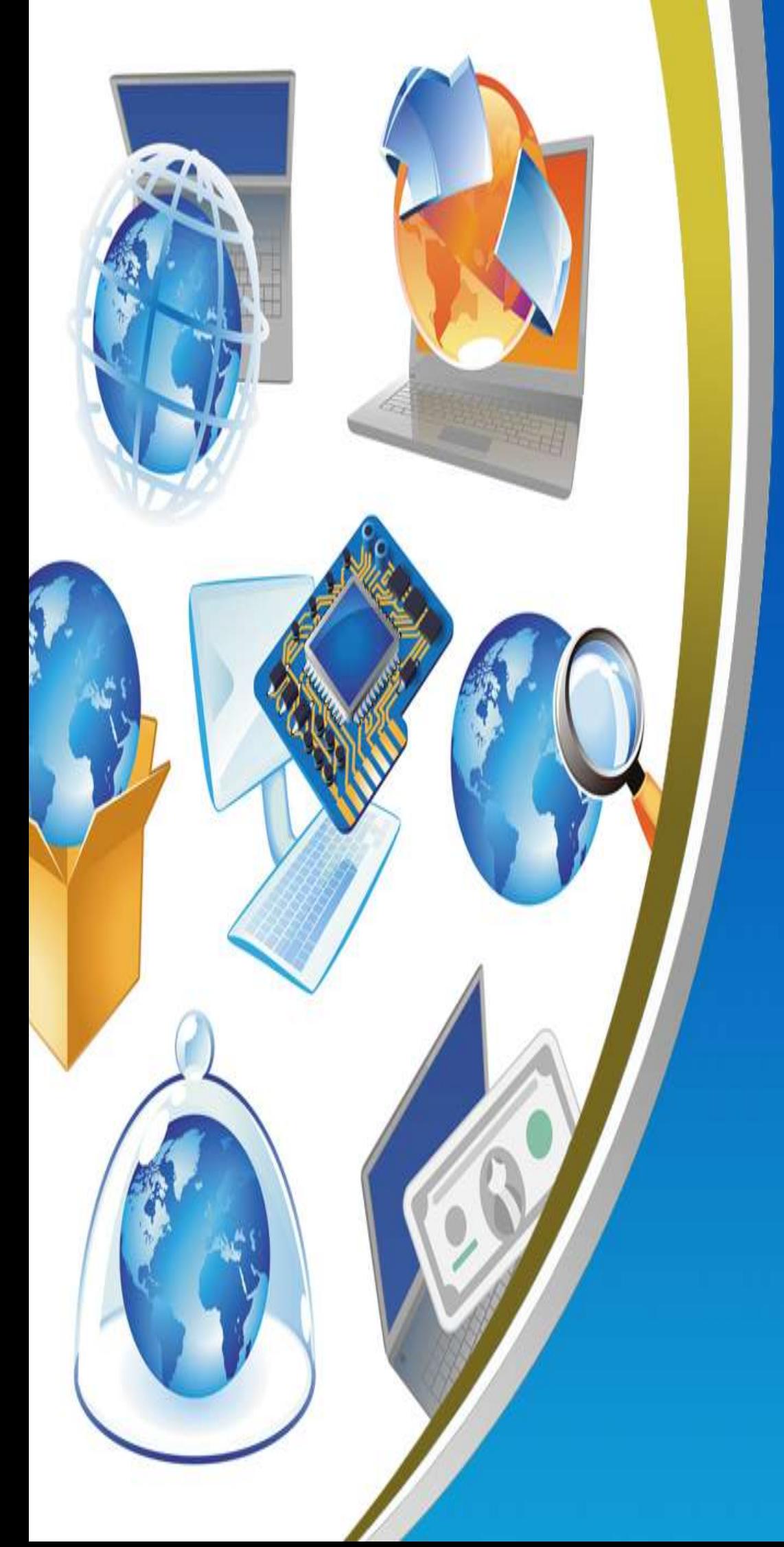

**6th Primary Second Term Net Revision**

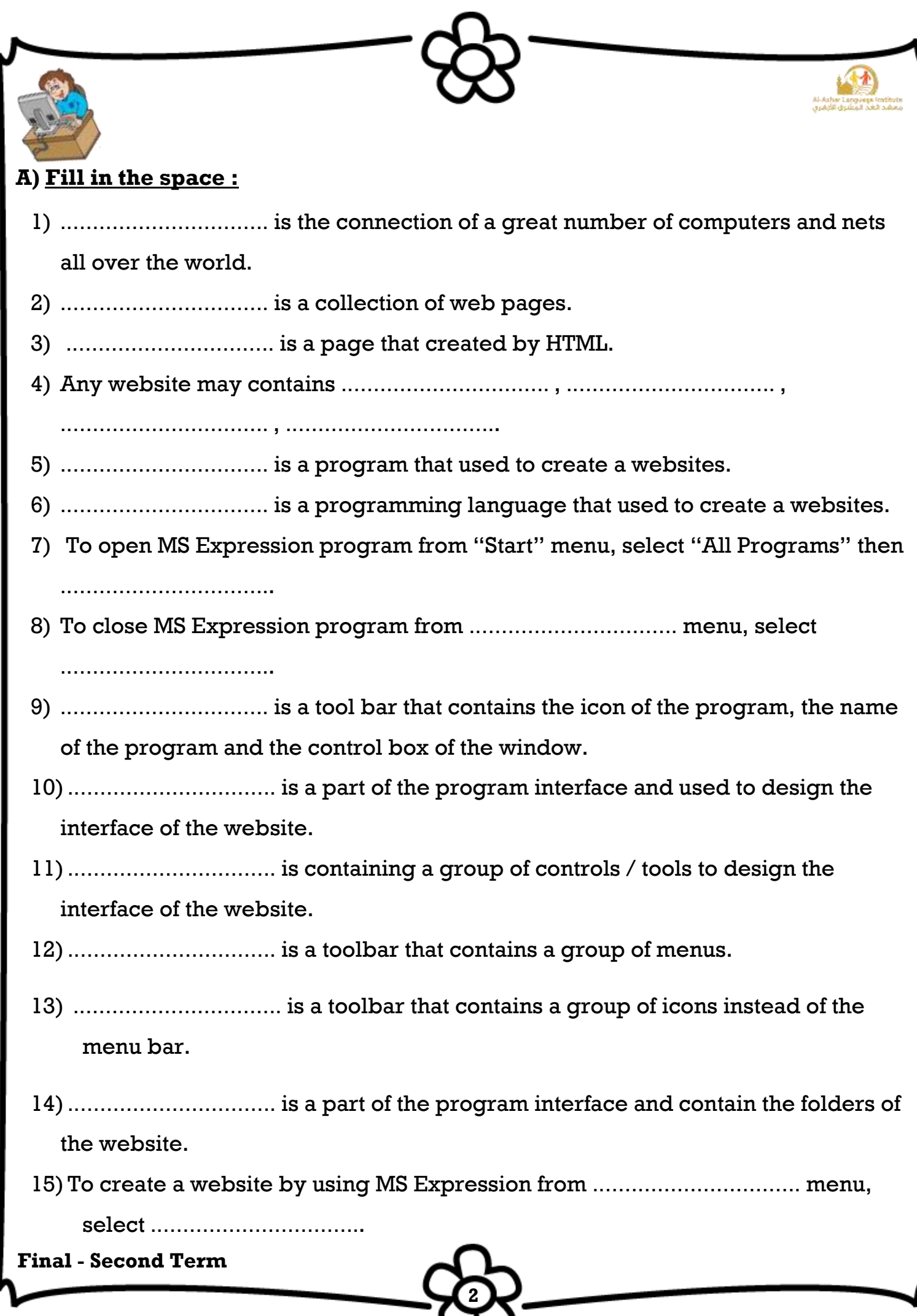

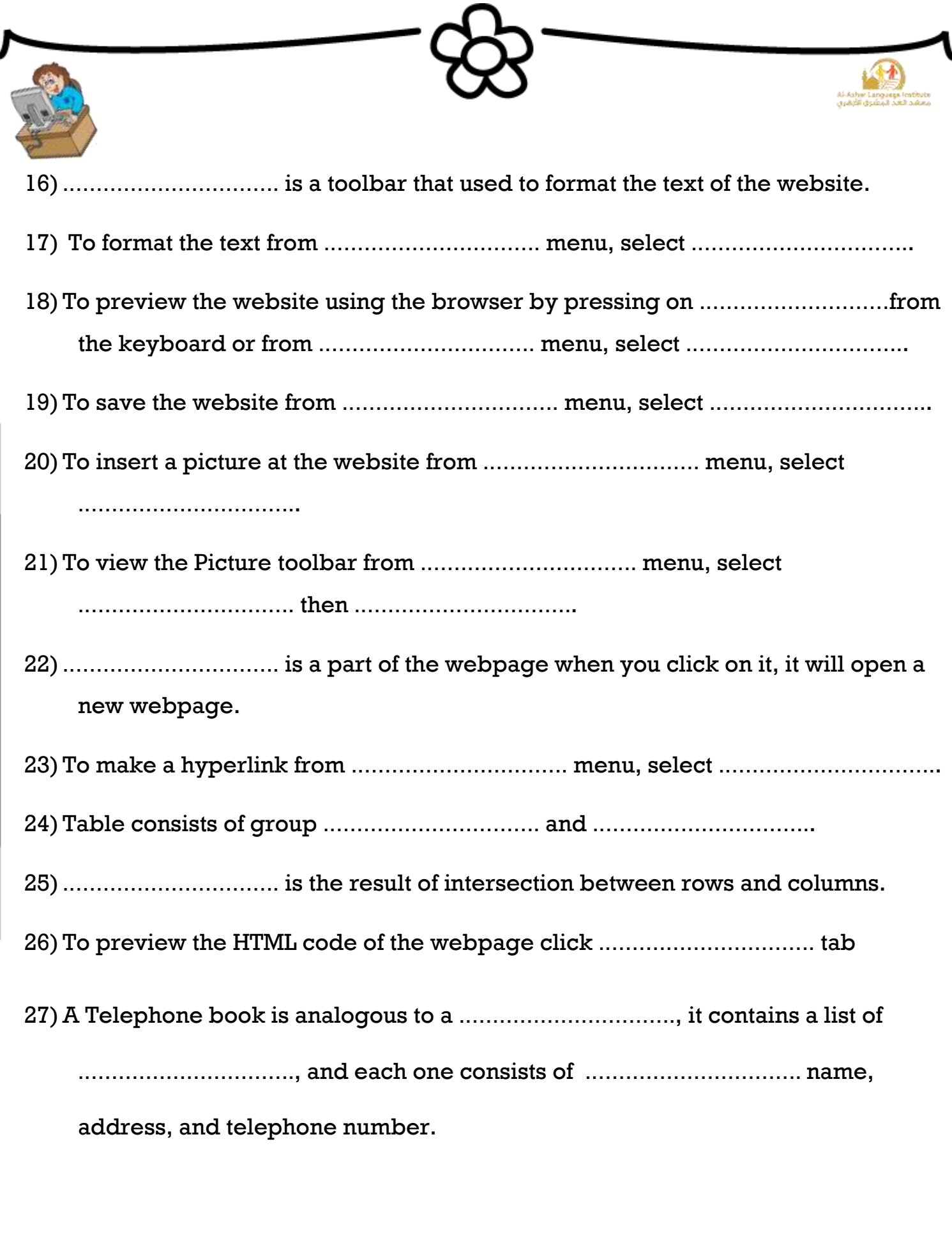

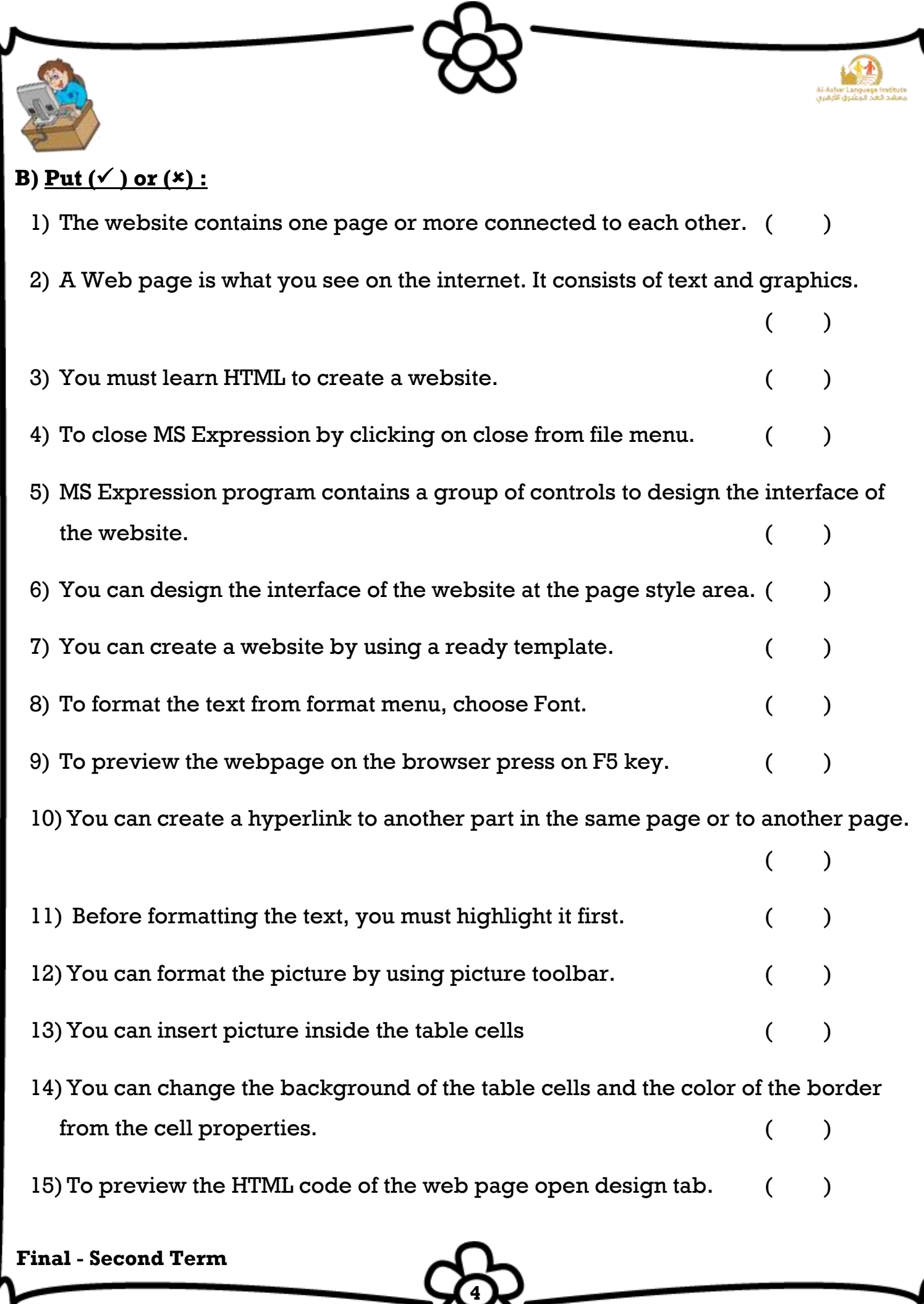

 $\cdot$ 

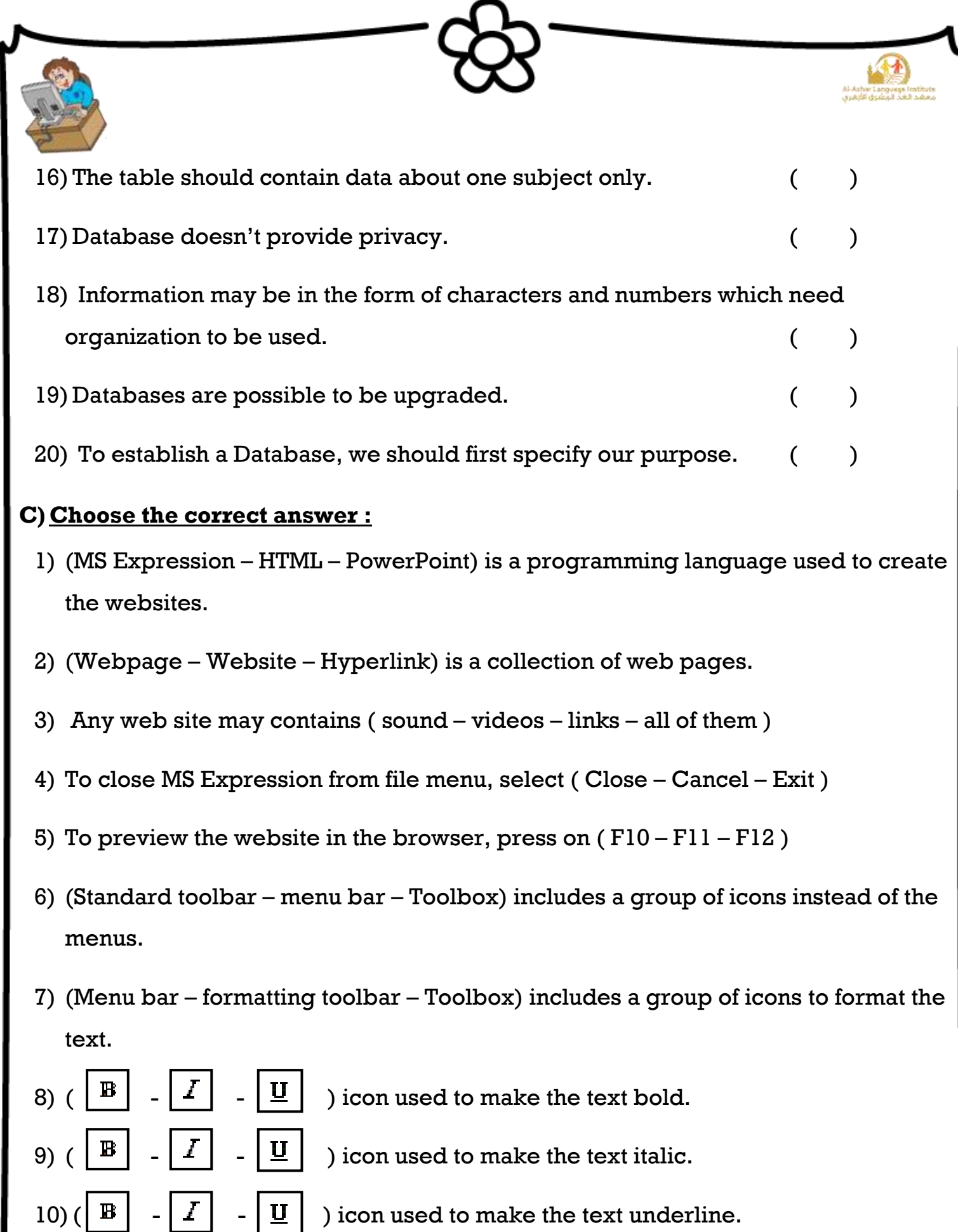

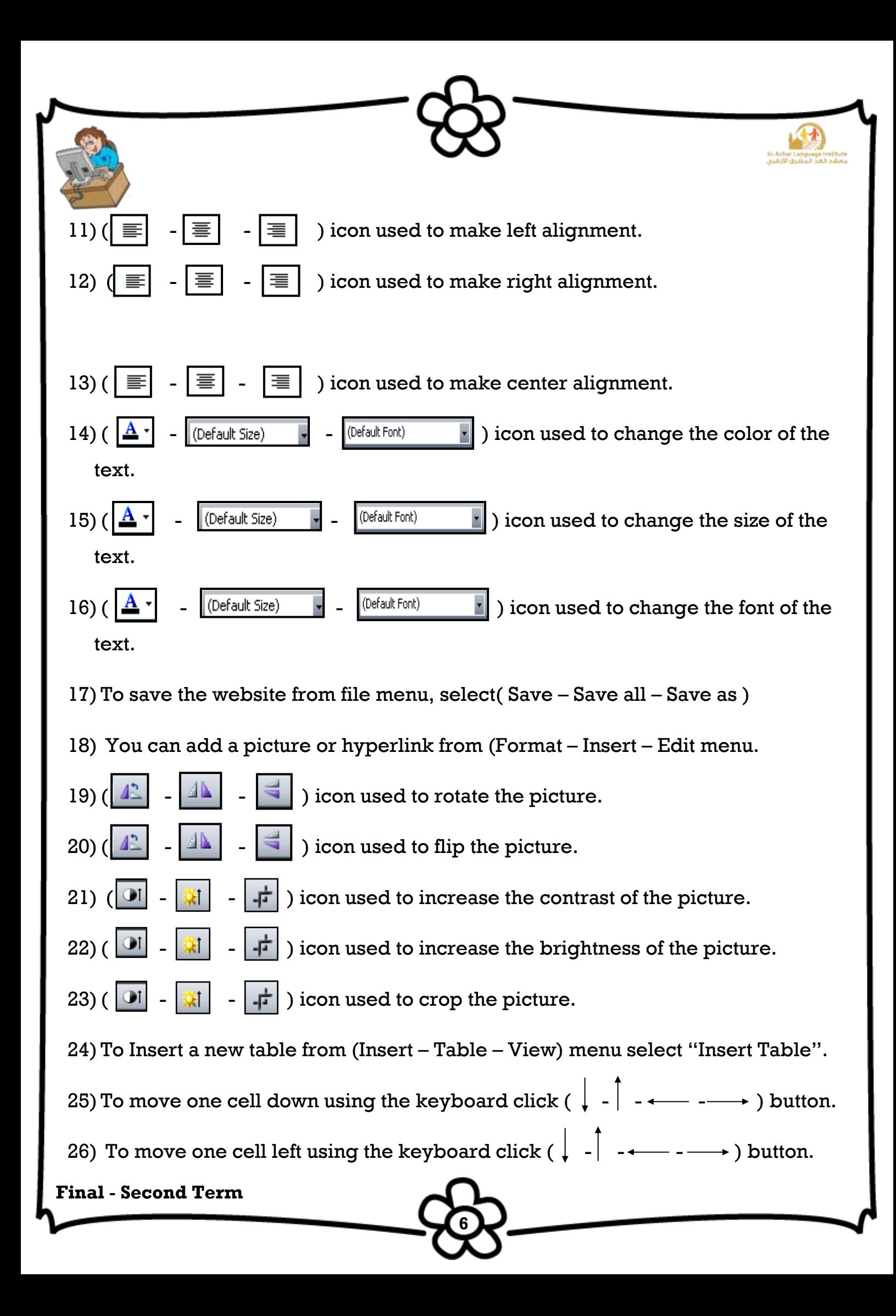

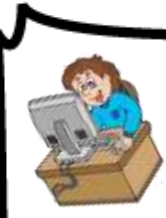

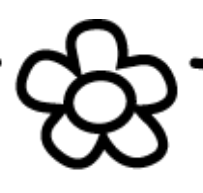

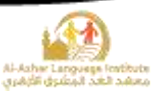

#### **D)Re – arrange the steps to :**

#### 1)**Open MS Expression:**

- ( ) Open "MS Expression"
- ( ) Select "All Programs"
- ( ) From "Start" menu
- ( ) Then "MS Expression Web"

#### 2)**Create a blank website:**

- ( ) From "File" menu
- ( ) Select "New"
- ( ) Choose "General"
- ( ) Open "Website" tab

#### 3)**To adjust the size of the margins:**

- ( ) From advanced tab you can justify the (top, bottom, left, right) margins.
- $()$ Ok
- ( ) File > Properties

#### 4)**Changing color of background :**

( ) From formatting tab you can choose the color of the background and the color of the text.

**7**

- $()$ Ok
- ( ) File > Properties

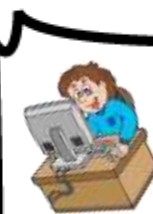

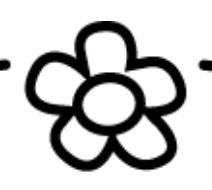

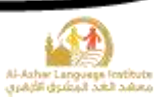

### 5)**To set a picture as a background :**

- ) Active "Background Picture" option.
- ) From formatting tab
- ( ) Click "Browse" button to select the background picture from your computer.
- $($   $)$  OK
- ( ) File > Properties

# 6)**To change the direction of the webpage :**

( ) From general tab at "Page Direction" drop down menu you can change the direction of the webpage from left to right or from right to left.

**8**

- ( ) File > Properties
- $($   $)$  OK

# 7)**To change the name of the website**

- ( ) At "Web Name" type the name of your website
- $()$  Click "Ok"
- ( ) From site menu select "Site Setting"

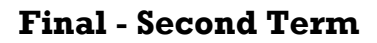

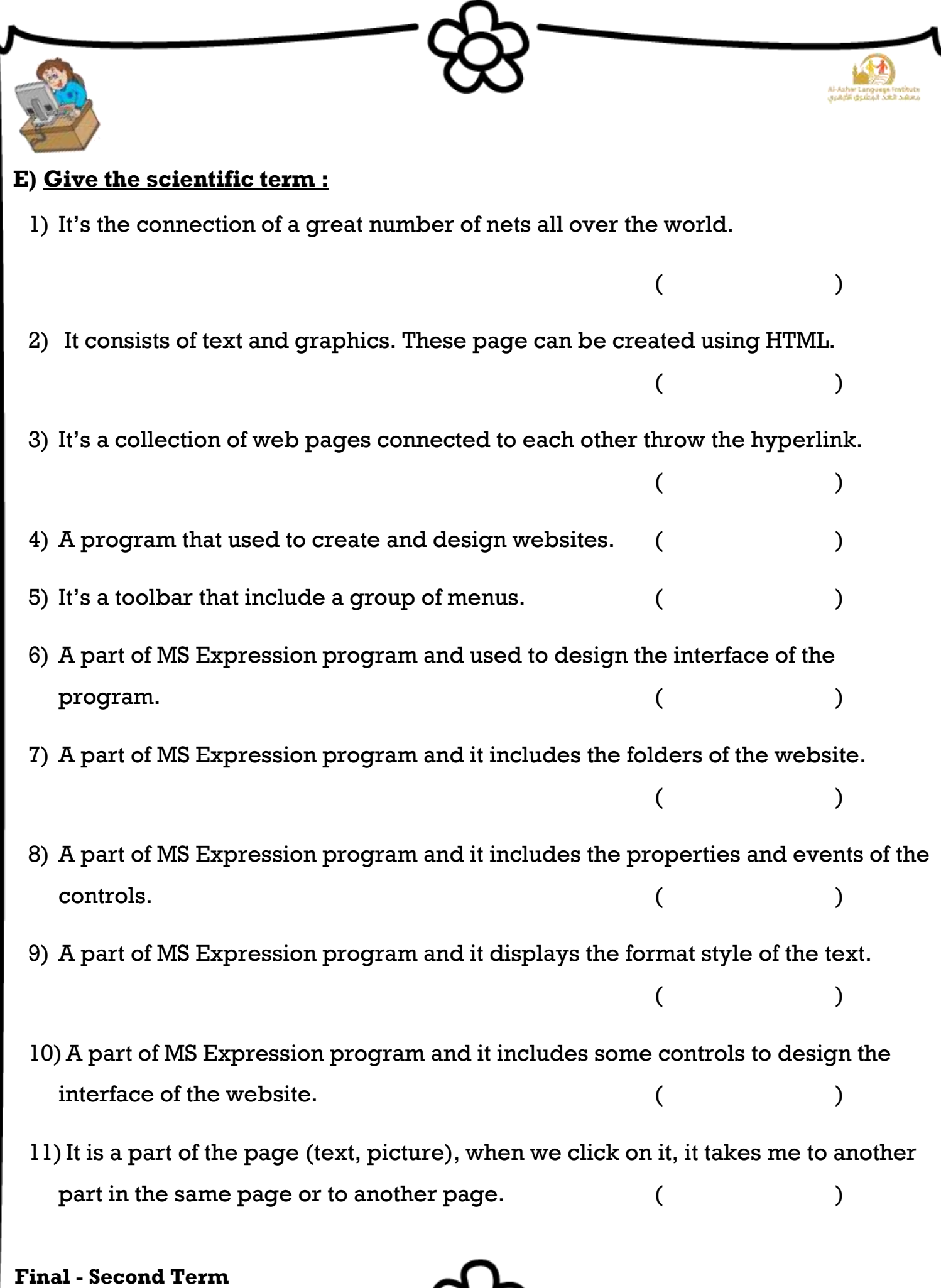

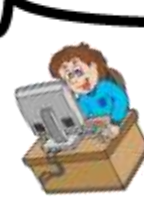

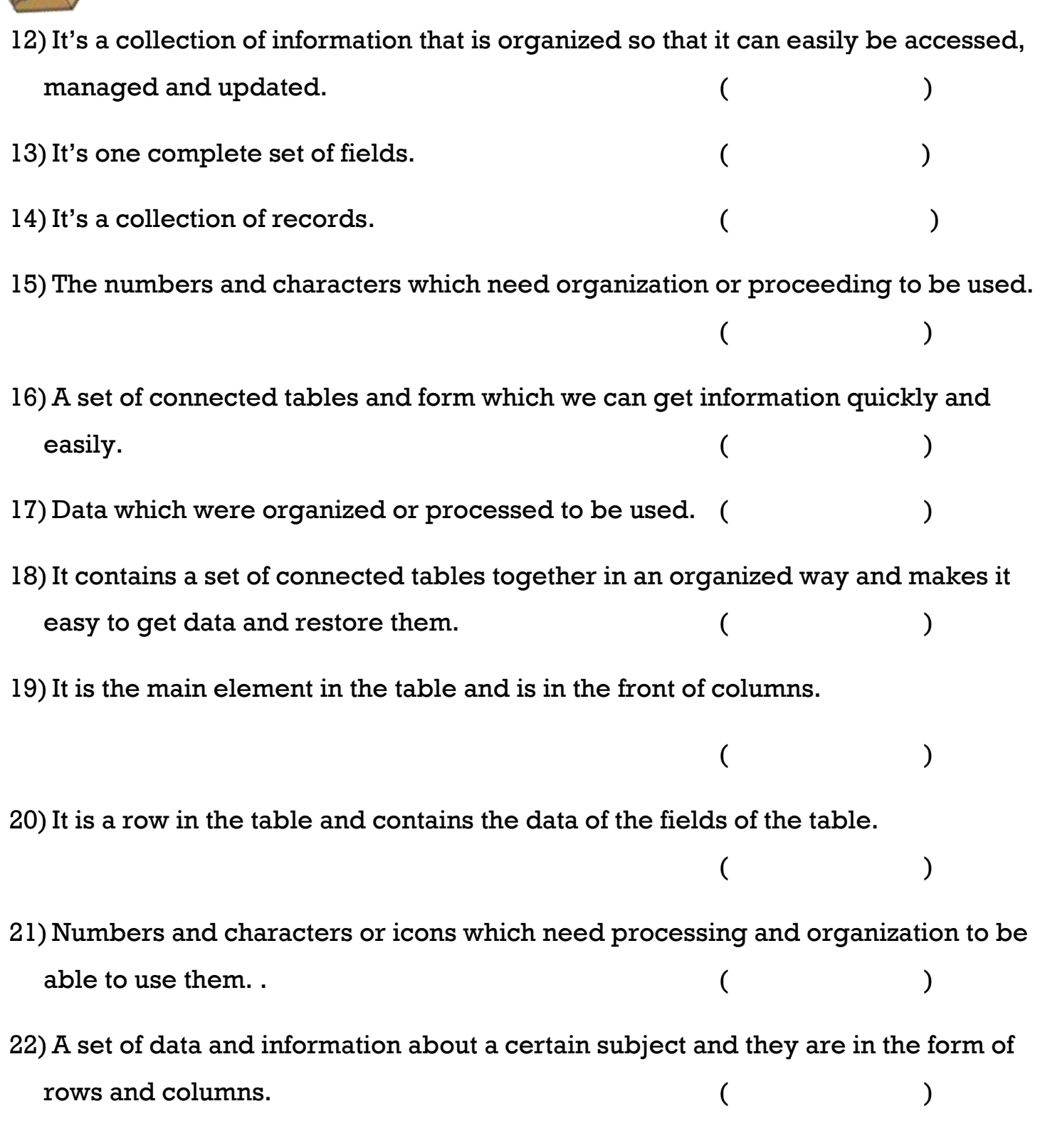

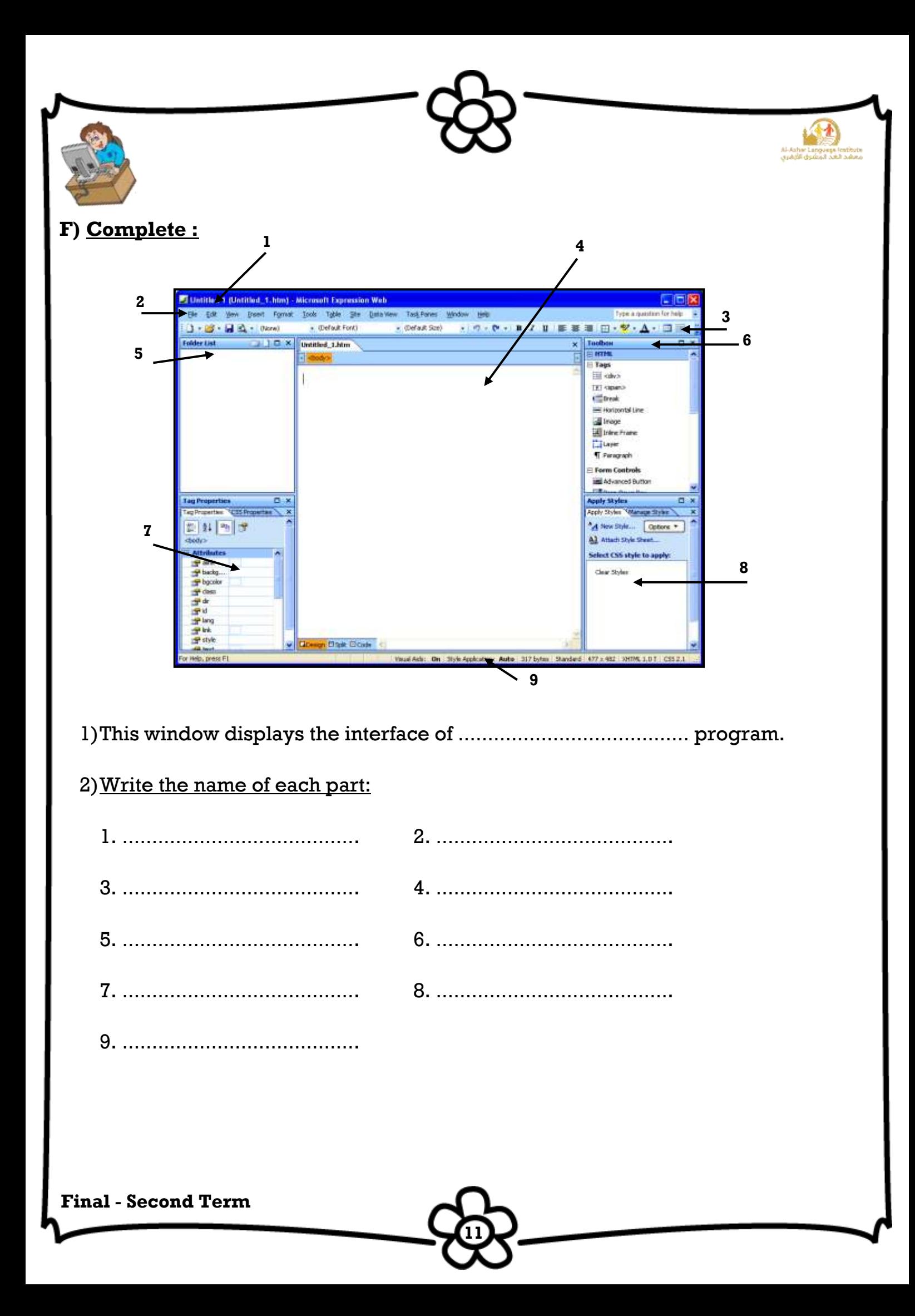

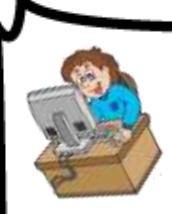

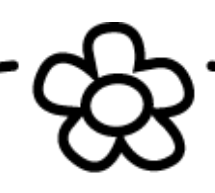

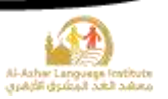

# **G)Find the following data from the table:**

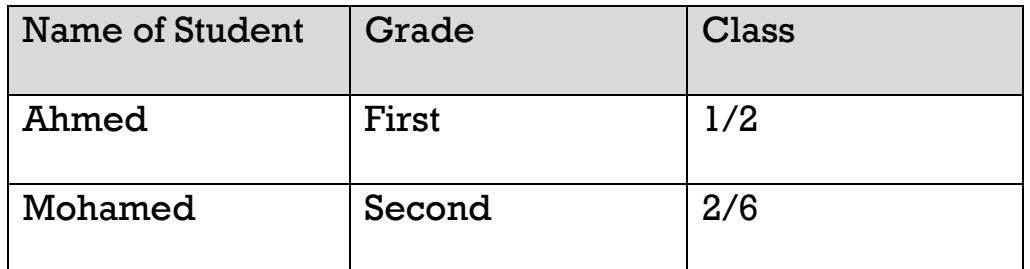

#### 1) Field Name

………………………………………….………………………………….

2) Field Content

………………………………………….………………………………….

3) Record Content

………………………………………….………………………………….

# **H) Match:**

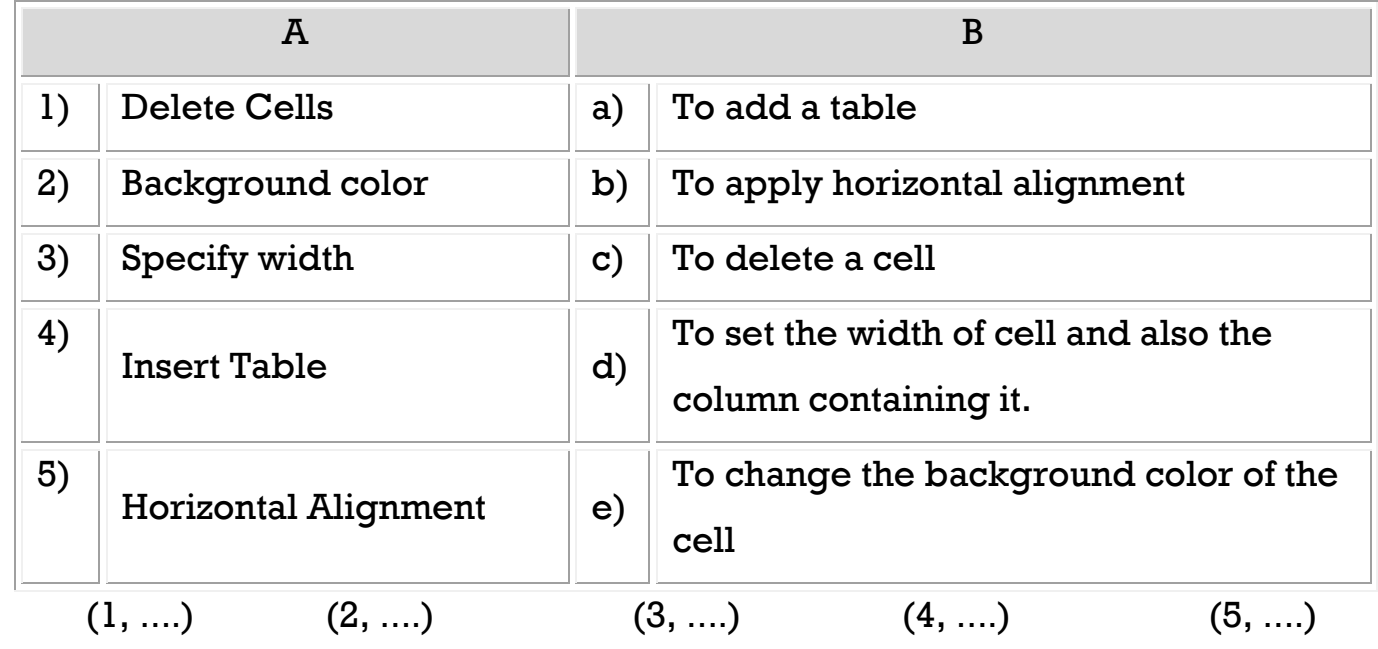

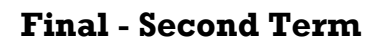

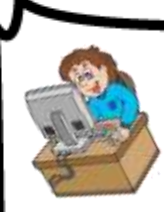

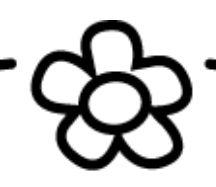

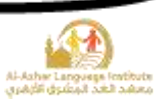

# **I) Complete the following steps to change the cell color to yellow:**

- 1) Select the cell which we need to apply a color to its background.
- 2) Right click on it and click……………………..
- 3) …………………….dialogue box will appear.
- 4) From …………………….open the menu and select the color.
- 5) Click …………………….to view the effect.

### **J) Complete the following :**

# **To insert a hyperlink to go use to Google we do the following:**

- 1) Select a text that will be used as hyperlink.
- 2) Open …………………….menu.
- 3) Select ……………………..
- 4) Type the website address [http://www.google.com](http://www.google.com/) in ...........................

**13**

5) Click Ok.

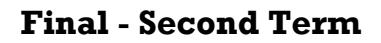

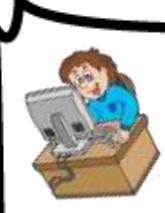

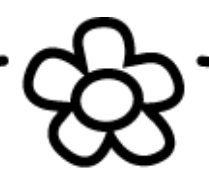

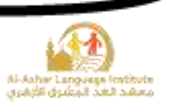

#### **K) Complete the following sentence using:**

### **(Open – Save – Recent Sites – Font – Toolbars)**

- 1) We can reach the last designed websites from …………….……… in "File" menu.
- 2) We can format the text in the page from "Format" menu or …………….……….
- 3) To open a previously saved website, select …………….……… from File menu.
- 4) To save changes to a webpage, select …………….……….
- 5) …………….………window is opened from Format menu to format the typed

texts in the webpage.

# **L) Complete the following sentence using**

# **(Video – Browser – Folder List – Website – Hyperlink)**

1) …………….………is a group of web files and pages that are connected together

for providing services and information through internet.

- 2) The information in the webpage may be in the form of …………….……….
- 3) The WebPages may contain …………….………which makes browsing the internet pages and website easy.
- 4) From the used tools in building a website is the Design program and …………….………program.
- 5) …………….………window in Expression Web contains the contents and components of the website.

**14**

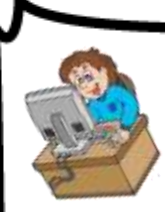

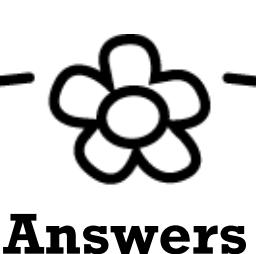

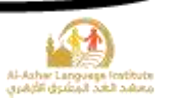

#### **A) Fill in the space :**

- 1) **Internet** is the connection of a great number of computers and nets all over the world.
- 2) **Website** is a collection of web pages.
- 3) **Webpage** is a page that created by HTML.
- 4) Any website may contains **sound**, **picture**, **text**, **video and hyperlinks**.
- 5) **MS Expression** is a program that used to create a websites.
- 6) **HTML** is a programming language that used to create a websites.
- 7) To open MS Expression program from "Start" menu, select "All Programs" then **MS Expression**.
- 8) To close MS Expression program from **File** menu, select **Exit**.
- 9) **Title bar** is a tool bar that contains the icon of the program, the name of the program and the control box of the window.
- 10) **Design Page** is a part of the program interface and used to design the interface of the website.
- 11)**Toolbox** is containing a group of controls / tools to design the interface of the website.
- 12)**Menu bar** is a toolbar that contains a group of menus.
- 13) **Standard toolbar** is a toolbar that contains a group of icons instead of the menu bar.
- 14)**Folder List** is a part of the program interface and contain the folders of the website.
- 15) To create a website by using MS Expression from **File** menu, select **New**.
- 16)**Formatting toolbar** is a toolbar that used to format the text of the website.

**15**

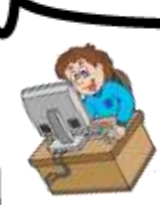

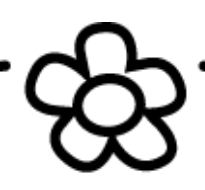

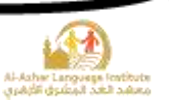

 $(\sqrt{2})$ 

- 17) To format the text from **Format** menu, select **Font**.
- 18) To preview the website using the browser by pressing on **F12** from the keyboard or from **File** menu, select **Preview in browser**.

19) To save the website from **File** menu, select **Save all**.

- 20) To insert a picture at the website from **Insert** menu, select **Picture**.
- 21) To view the Picture toolbar from **View** menu, select **Toolbars** then **Picture**.
- 22) **Hyperlink** is a part of the webpage when you click on it, it will open a new webpage.
- 23) To make a hyperlink from **Insert** menu, select **Hyperlink**.
- 24) Table consists of **rows** and **columns**.
- 25)**Cell** is the result of intersection between rows and columns.
- 26) To preview the HTML code of the webpage click **Code** tab
- 27)A Telephone book is analogous to a **File**, it contains a list of **records**, and each one consists of **3 fields** name, address, and telephone number.

# **B)**  $Put (6)$  or  $(*)$  :

- 1) The website contains one page or more connected to each other.  $(\sqrt{2})$
- 2) A Web page is what you see on the internet. It consists of text and graphics.

**16**

- 3) You must learn HTML to create a website.  $(\times)$
- 4) To close MS Expression by clicking on close from file menu. (×)

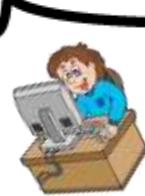

 **17 Final - Second Term** 5) MS Expression program contains a group of controls to design the interface of the website. ( $\vee$ ) 6) You can design the interface of the website at the page style area. (×) 7) You can create a website by using a ready template.  $(\sqrt{2})$ 8) To format the text from format menu, choose Font.  $(\sqrt{2})$ 9) To preview the webpage on the browser press on F5 key.  $(x)$ 10)You can create a hyperlink to another part in the same page or to another page.  $(\sqrt{2})$ 11) Before formatting the text, you must highlight it first.  $(\vee)$ 12) You can format the picture by using picture toolbar.  $(\sqrt{2})$ 13) You can insert picture inside the table cells  $($  $\vee$ 14)You can change the background of the table cells and the color of the border from the cell properties. ( $\sqrt{ }$ ) 15) To preview the HTML code of the web page open design tab. (×) 16) The table should contain data about one subject only.  $(\sqrt{2})$ 17) Database doesn't provide privacy. (×) 18) Information may be in the form of characters and numbers which need organization to be used. ( $\times$ ) 19) Databases are possible to be upgraded.  $( \sqrt{ } )$ 20) To establish a Database, we should first specify our purpose.  $(\sqrt{2})$ 

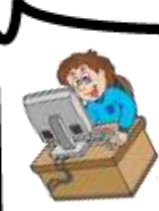

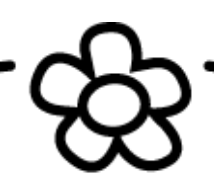

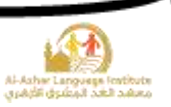

#### **C) Choose the correct answer :**

- 1) (MS Expression **HTML** PowerPoint) is a programming language used to create the websites.
- 2) (Webpage **Website** Hyperlink) is a collection of web pages.
- 3) Any web site may contains ( sound videos links **all of them** )
- 4) To close MS Expression from file menu, select ( Close Cancel **Exit** )
- 5) To preview the website in the browser, press on  $($  F10 F11  $\frac{F12}{}$  )
- 6) (**Standard toolbar** menu bar Toolbox) includes a group of icons instead of the menus.
- 7) (Menu bar **formatting toolbar** Toolbox) includes a group of icons to format the text.

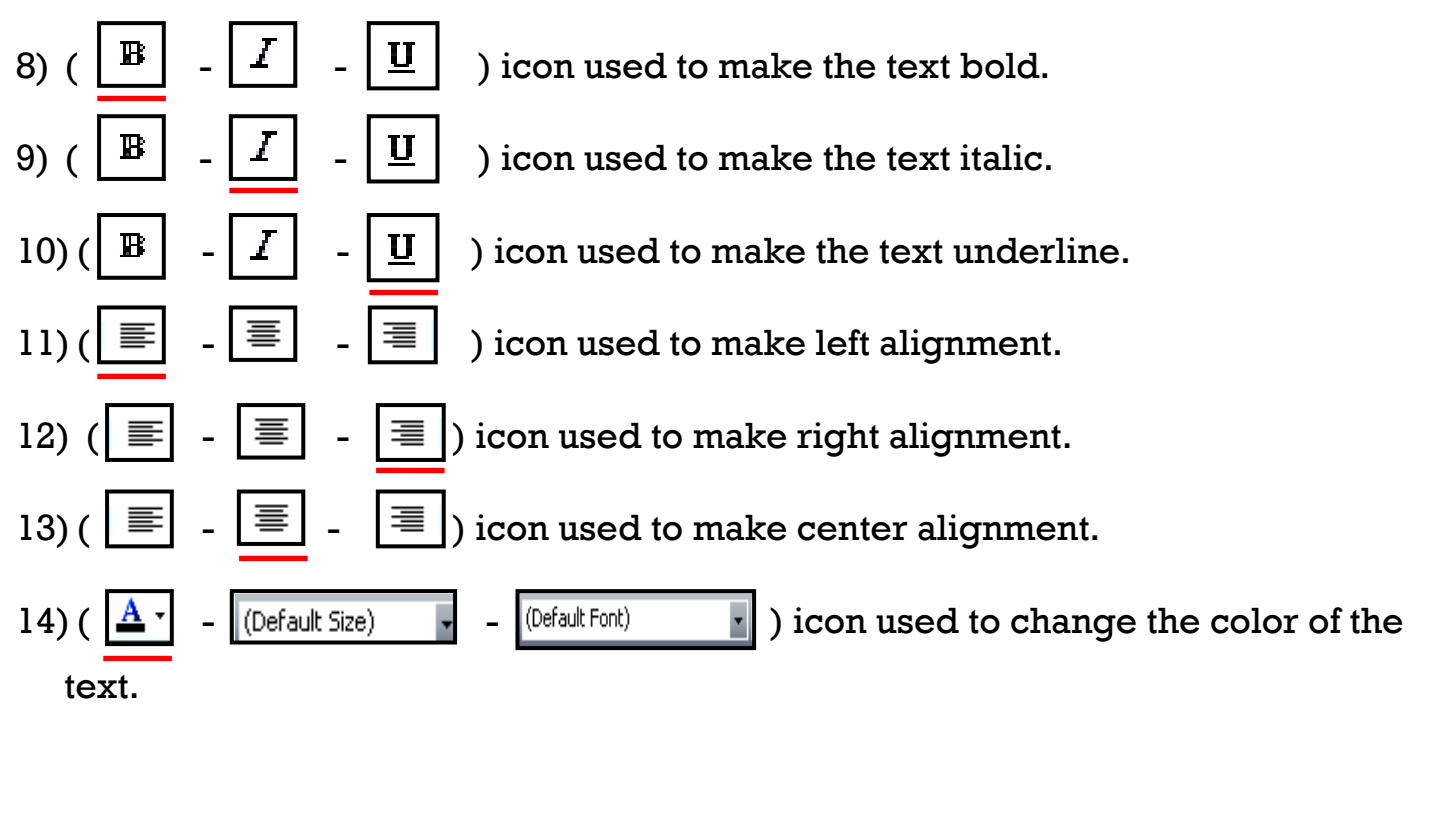

**18**

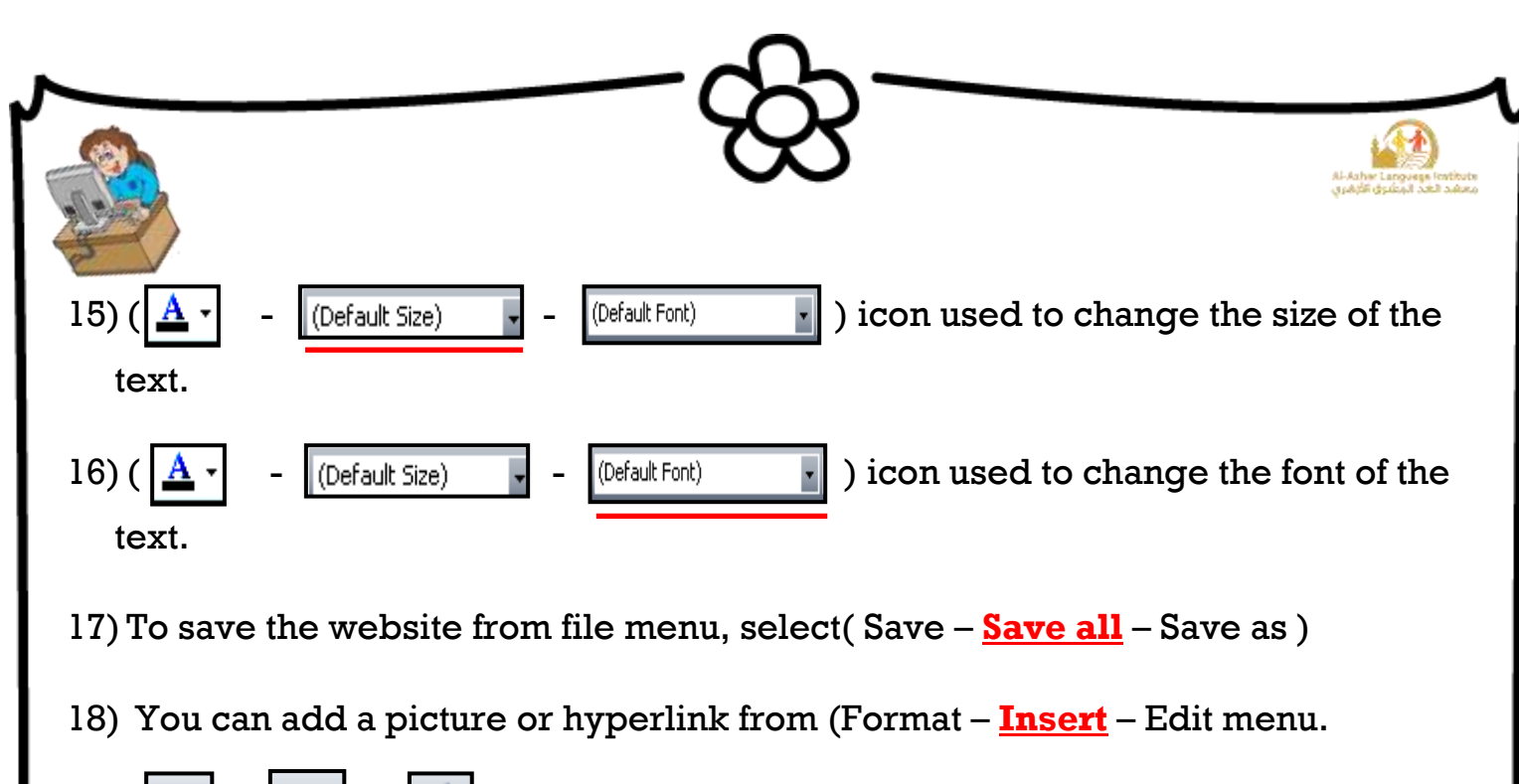

- 19) ( $\left|\frac{\partial \mathcal{L}}{\partial \mathcal{L}}\right| = \left|\frac{\partial \mathcal{L}}{\partial \mathcal{L}}\right|$  ) icon used to rotate the picture.
- 20) ( $\boxed{4}$   $\boxed{4}$   $\boxed{4}$  ) icon used to flip the picture.
- 21) (  $\boxed{0}$   $\boxed{|\mathbf{X}|}$   $\boxed{+}$  ) icon used to increase the contrast of the picture.
- 22) ( $\boxed{0}$   $\boxed{1}$   $\boxed{+}$ ) icon used to increase the brightness of the picture.
- 23) (  $\boxed{01}$   $\boxed{31}$   $\boxed{-}$  ) icon used to crop the picture.
- 24) To insert a new table from (Insert **Table** View) menu select "Insert Table". 25) To move one cell down using the keyboard click  $(\parallel \parallel - \parallel - \parallel - \parallel - \parallel - \parallel$  ) button. 26) To move one cell left using the keyboard click  $(\downarrow -]$  -  $\longrightarrow$ ) button.

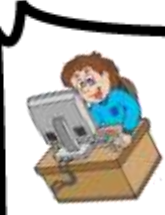

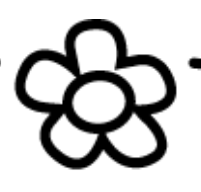

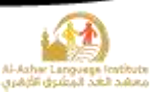

#### **D)Re – arrange the steps to :**

#### 1)**Open MS Expression:**

- (**3**) Open "MS Expression"
- (**2**) Select "All Programs"
- (**1**) From "Start" menu
- (**4**) Then "MS Expression Web"

#### 2)**Create a blank website:**

- (**1**) From "File" menu
- (**2**) Select "New"
- (**4**) Choose "General"
- (**3**) Open "Website" tab

#### 3)**To adjust the size of the margins:**

(**2**) From advanced tab you can justify the (top, bottom, left, right) margins.

- (**3**) Ok
- (**1**) File > Properties

#### 4)**Changing color of background :**

(**2**) From formatting tab you can choose the color of the background and the color of the text.

- (**3**) Ok
- (**1**) File > Properties

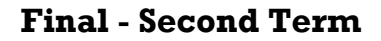

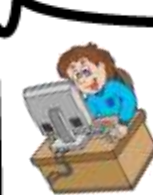

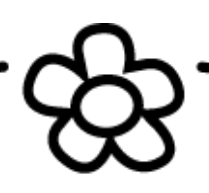

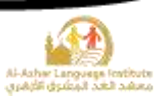

### 5)**To set a picture as a background :**

- (**3**) Active "Background Picture" option.
- (**2**) From formatting tab
- (**4**) Click "Browse" button to select the background picture from your computer.
- (**5**) OK
- (**1**) File > Properties

# 6)**To change the direction of the webpage :**

(**2**) From general tab at "Page Direction" drop down menu you can

change the direction of the webpage from left to right or from right to left.

**21**

- (**1**) File > Properties
- (**3**) OK

# 7)**To change the name of the website**

- (**2**) At "Web Name" type the name of your website
- (**3**) Click "Ok"
- (**1**) From Site menu select "Site Setting"

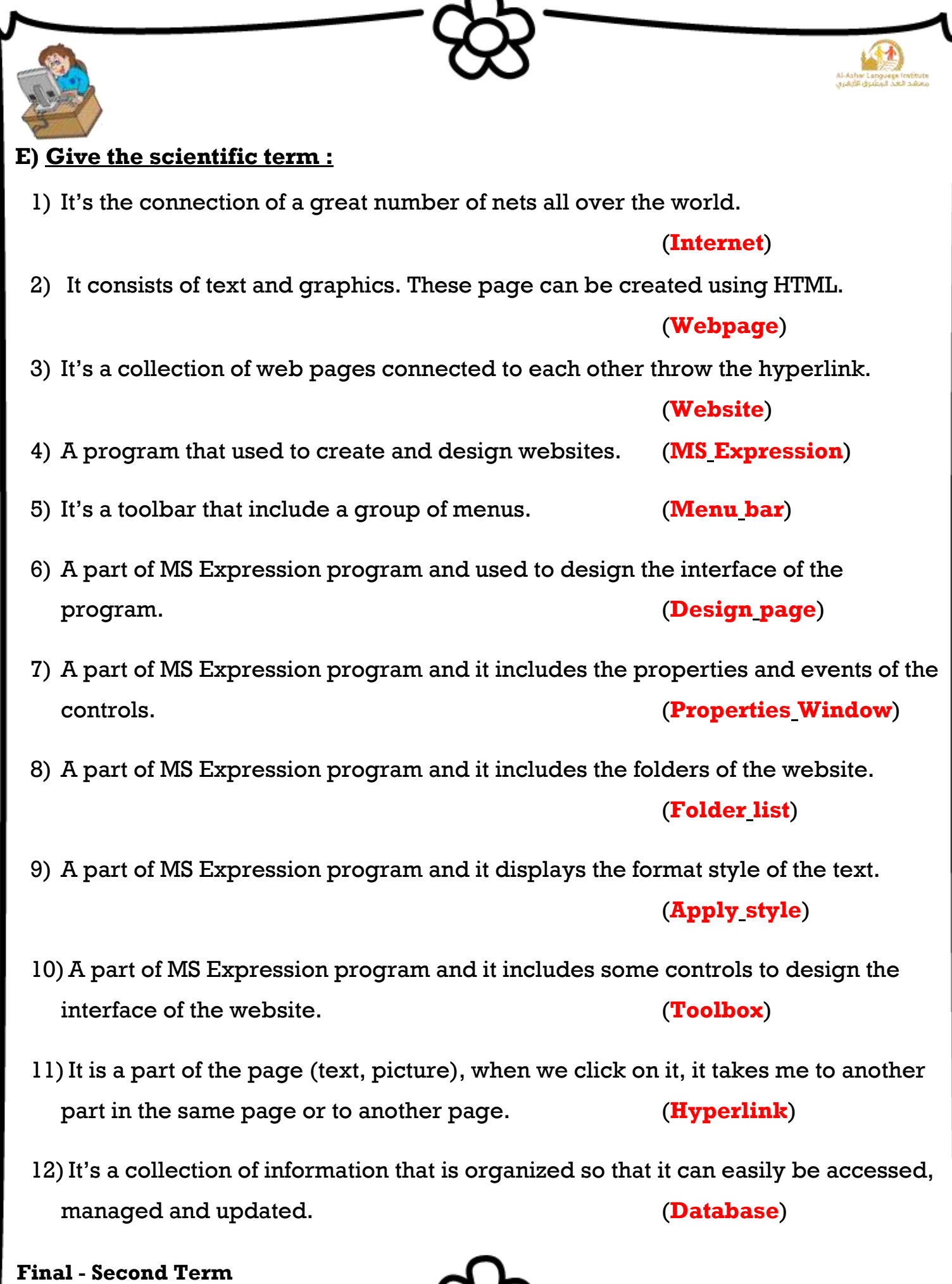

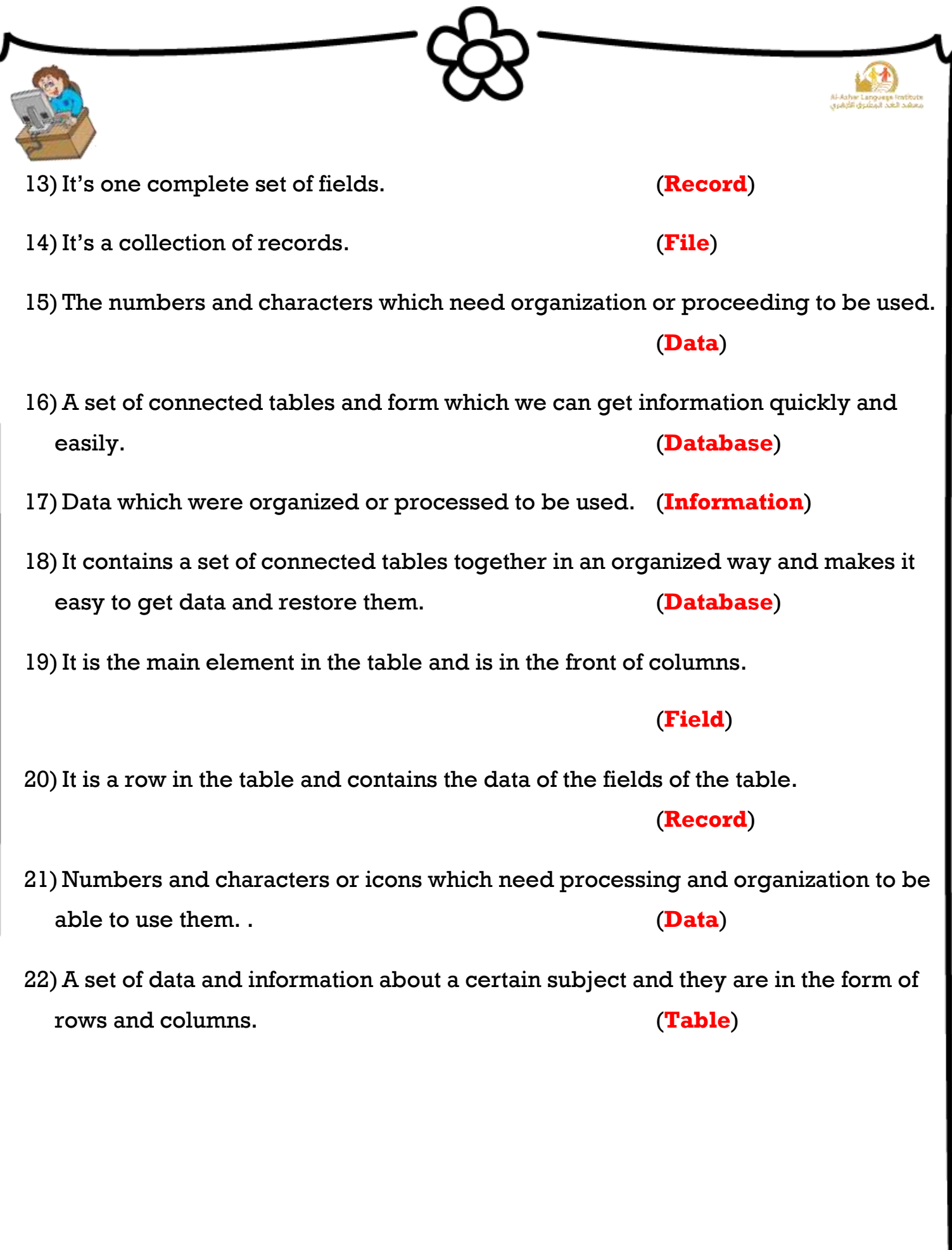

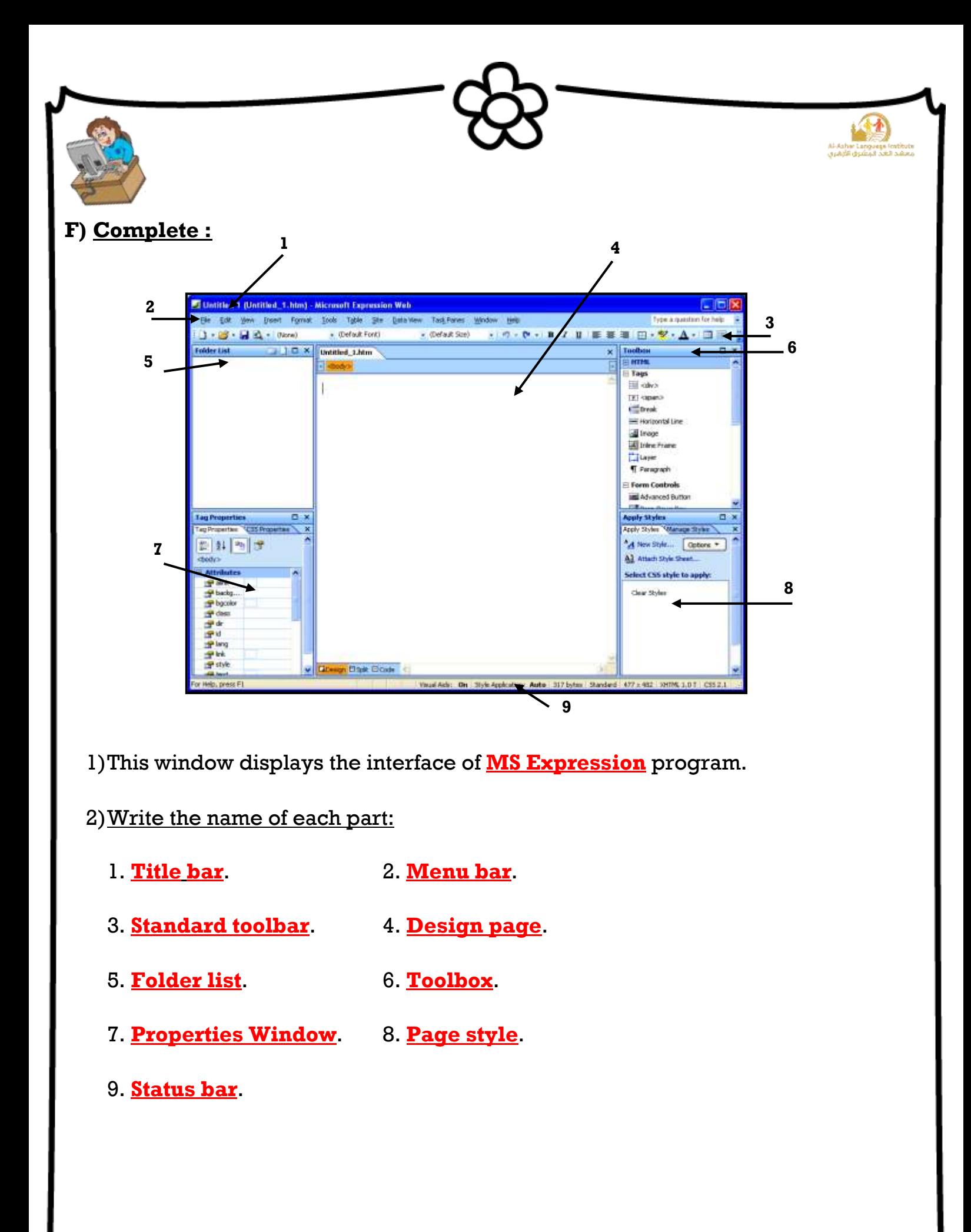

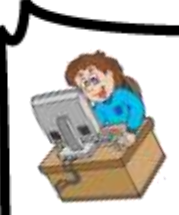

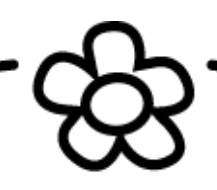

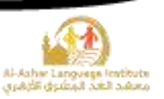

# **G)Find the following data from the table:**

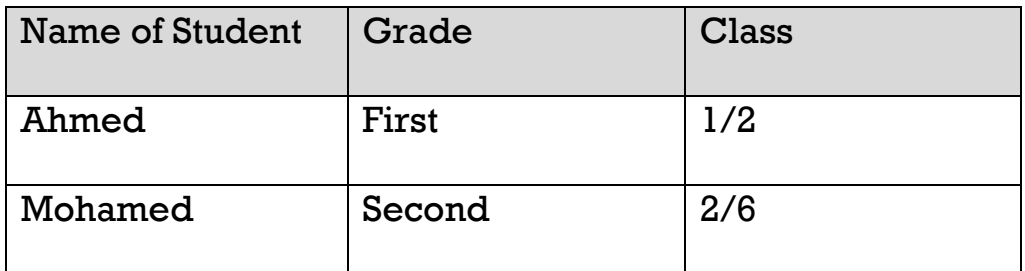

1) Field Name

**Class**

2) Field Content

**1/2 or 2/6**

3) Record Content

**Ahmed – First – 1/2**

**H) Match:**

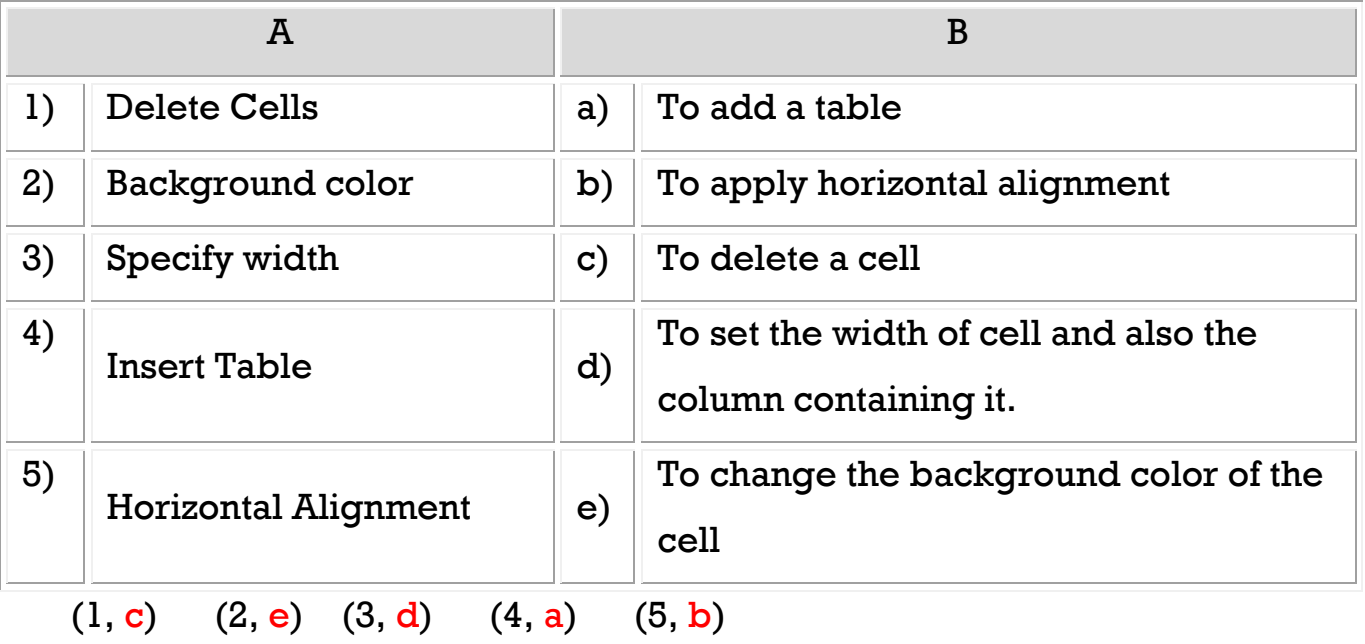

**25**

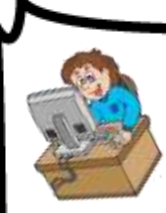

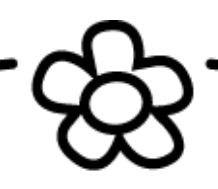

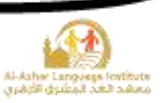

# **I) Complete the following steps to change the cell color to yellow:**

- 1) Select the cell which we need to apply a color to its background.
- 2) Right click on it and click **Cell Properties**.
- 3) **Cell Properties** dialogue box will appear.
- 4) From **Background** open the menu and select the color.
- 5) Click **OK** to view the effect.

# **J) Complete the following :**

# **To insert a hyperlink to go use to Google we do the following:**

- 1) Select a text that will be used as hyperlink.
- 2) Open **Insert** menu.
- 3) Select **Hyperlink**.
- 4) Type the website address [http://www.google.com](http://www.google.com/) in **Address Bar**.

**26**

5) Click Ok.

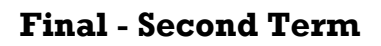

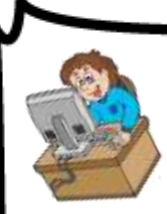

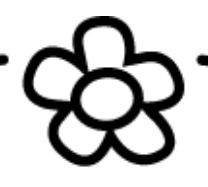

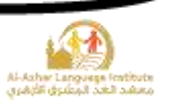

### **K) Complete the following sentence using:**

### **(Open – Save – Recent Sites – Font – Toolbars)**

- 1) We can reach the last designed websites from **Recent Sites** in "File" menu.
- 2) We can format the text in the page from "Format" menu or **Toolbars**.
- 3) To open a previously saved website, select **Open** from File menu.
- 4) To save changes to a webpage, select **Save**.
- 5) **Font** window is opened from Format menu to format the typed texts in the webpage.

#### **L) Complete the following sentence using**

### **(Video – Browser – Folder List – Website – Hyperlink)**

- 1) **Website** is a group of web files and pages that are connected together for providing services and information through internet.
- 2) The information in the webpage may be in the form of **Video**.
- 3) The WebPages may contain **Hyperlink** which makes browsing the internet pages and website easy.

**27**

- 4) From the used tools in building a website is the Design program and **Browser** program.
- 5) **Folder List** window in Expression Web contains the contents and components of the website.

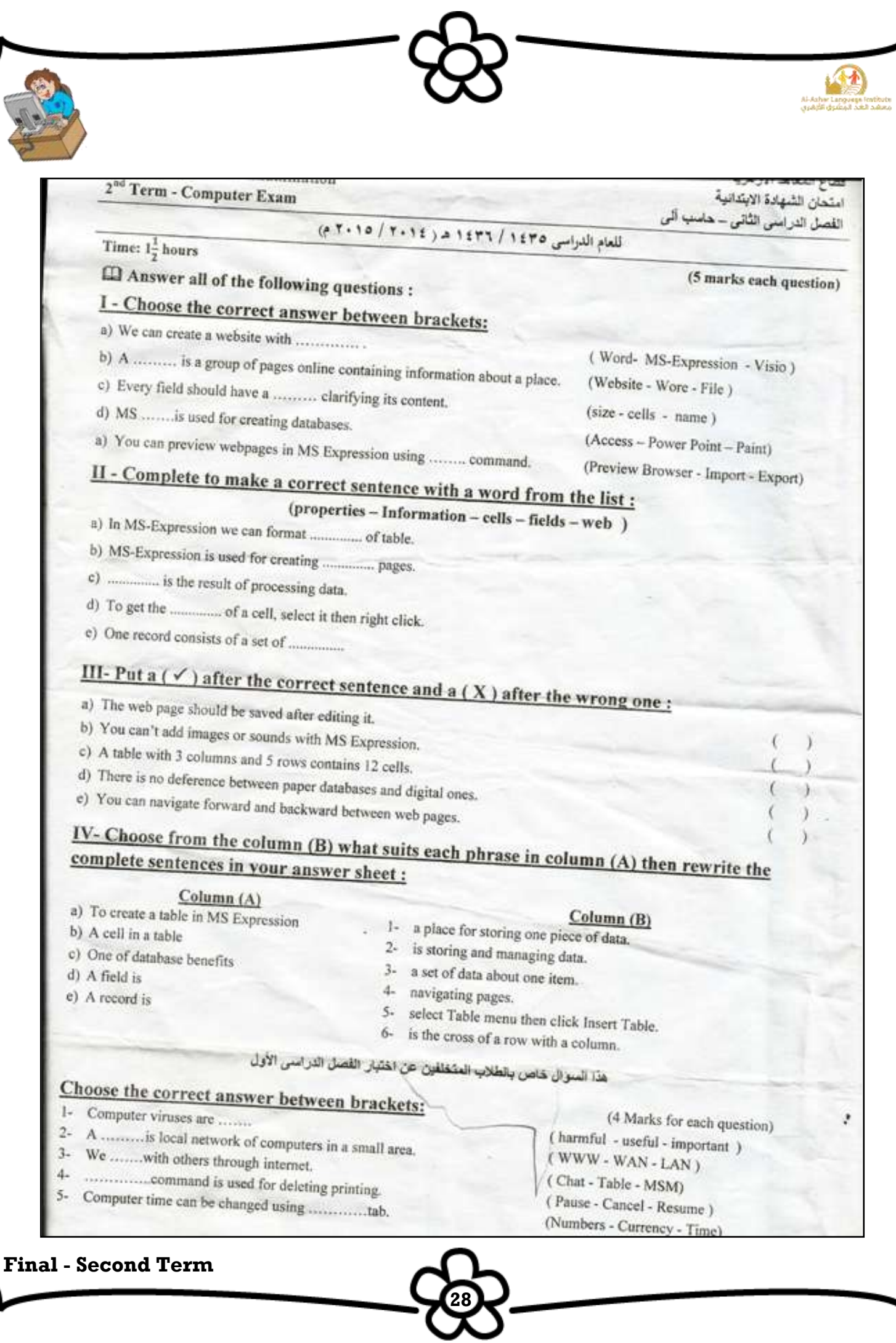

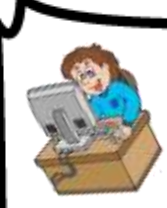

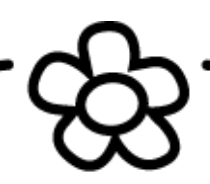

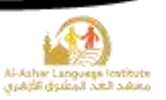

# **Model Answer Exam 2014 - 2015**

### **Question 1: Choose the correct answer between brackets:**

- a) Ms Expression
- b) Website
- c) Cell
- d) Access
- e) Preview Browser

# **Question 2: Complete to make a correct sentence with a word from the list:**

- a) Cells
- b) Web
- c) Information
- d) Properties
- e) Fields

# Question  $3: Put ( *'*) or ( *'*) :$

- 1)  $\checkmark$
- $2) \times$
- 3)
- $4) \times$
- 5)  $\checkmark$

# **Question 4: Read and Match:**

 $(A - 5)$   $(B - 6)$   $(C - 2)$   $(D - 1)$   $(E - 3)$ 

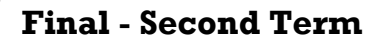